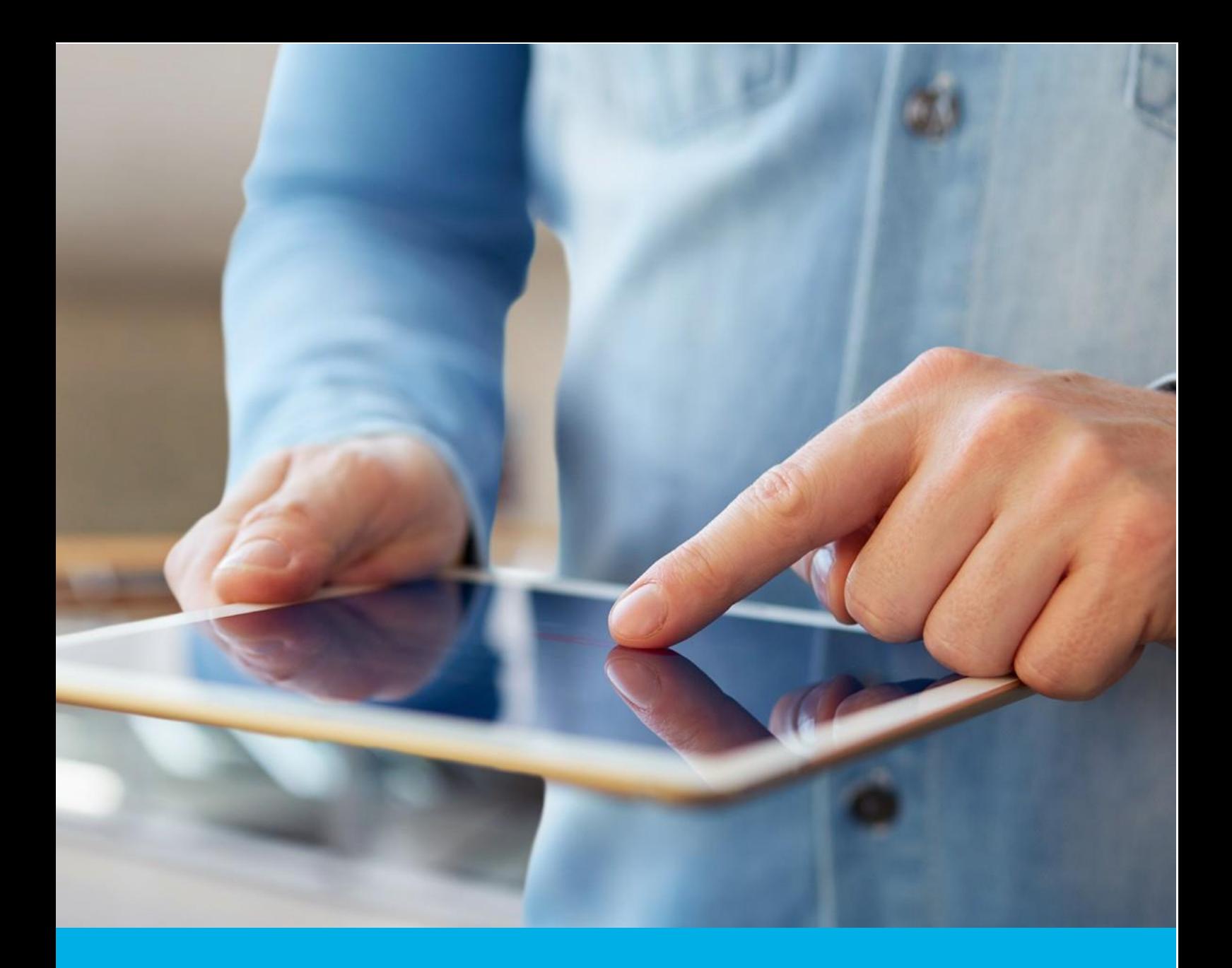

# Instrukcja generowania plików CSR i PFX w aplikacji Certum Tools

Wer. 1.3

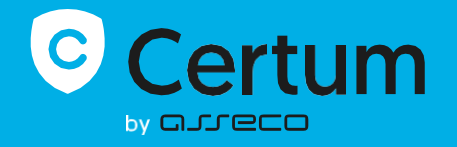

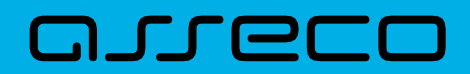

## Spis treści

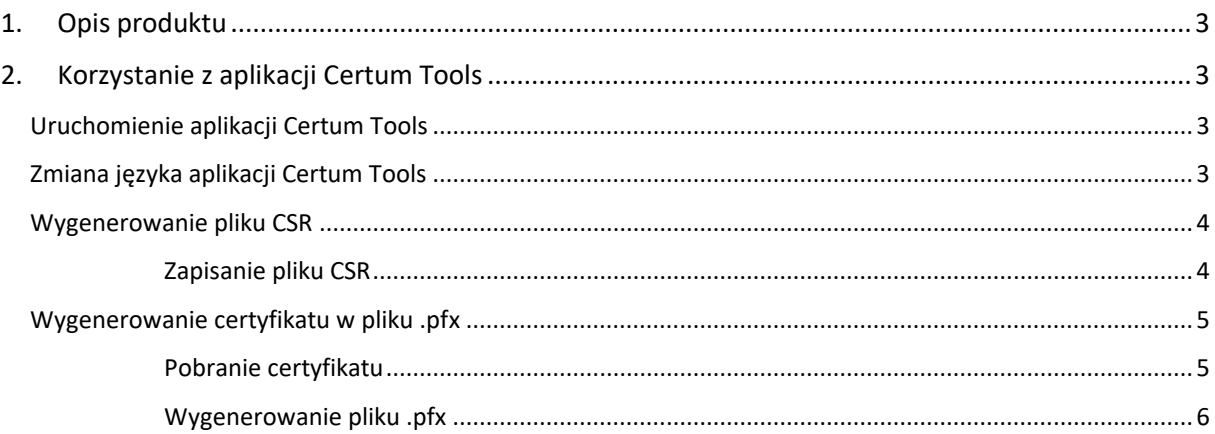

# <span id="page-2-0"></span>1. Opis produktu

Aplikacja Certum Tools służy do:

- Wygenerowania żądania CSR, niezbędnego do wydania następujących certyfikatów z kategorii Bezpieczeństwo Danych:
	- o SSL
	- o S/MIME
	- o Krajowy Węzeł Tożsamości
- Wygenerowania pliku .pfx na bazie pliku certyfikatu oraz wygenerowanego wcześniej wraz z CSR, pasującego klucza prywatnego, koniecznego do zainstalowania certyfikatu.

**Wymagania**: do uruchomienia aplikacji potrzebna jest aktualna wersja oprogramowania uruchomieniowego Java. Aplikacja może również skorzystać z wersji Java 8\_202.

# <span id="page-2-1"></span>2. Korzystanie z aplikacji Certum Tools

## <span id="page-2-2"></span>Uruchomienie aplikacji Certum Tools

Pobierz aplikację z poziomu strony [https://pomoc.certum.pl/pl/czym-jest-csr/.](https://pomoc.certum.pl/pl/czym-jest-csr/) Aplikacja jest dostępna w dwóch wersjach: wersji .exe oraz wersji .jar.

Wersję aplikacji w pliku .exe uruchamia się za pomocą dwukrotnego kliknięcia na pobranym pliku. Jeśli korzystasz z wersji .jar, możesz albo uruchomić go za pomocą dwukrotnego kliknięcia na pobranym pliku albo wywołując jego uruchomienie z linii poleceń.

## <span id="page-2-3"></span>Zmiana języka aplikacji Certum Tools

Aplikacja dostępna jest w dwóch wersjach językowych: polskim oraz angielskim.

Po uruchomieniu aplikacji możesz zmienić jej język. Zmiany możesz dokonać za pomocą wybrania interesującego Cię języka w menu języka w prawym górnym rogu aplikacji. Aplikacja domyślnie otwiera się w języku polskim.

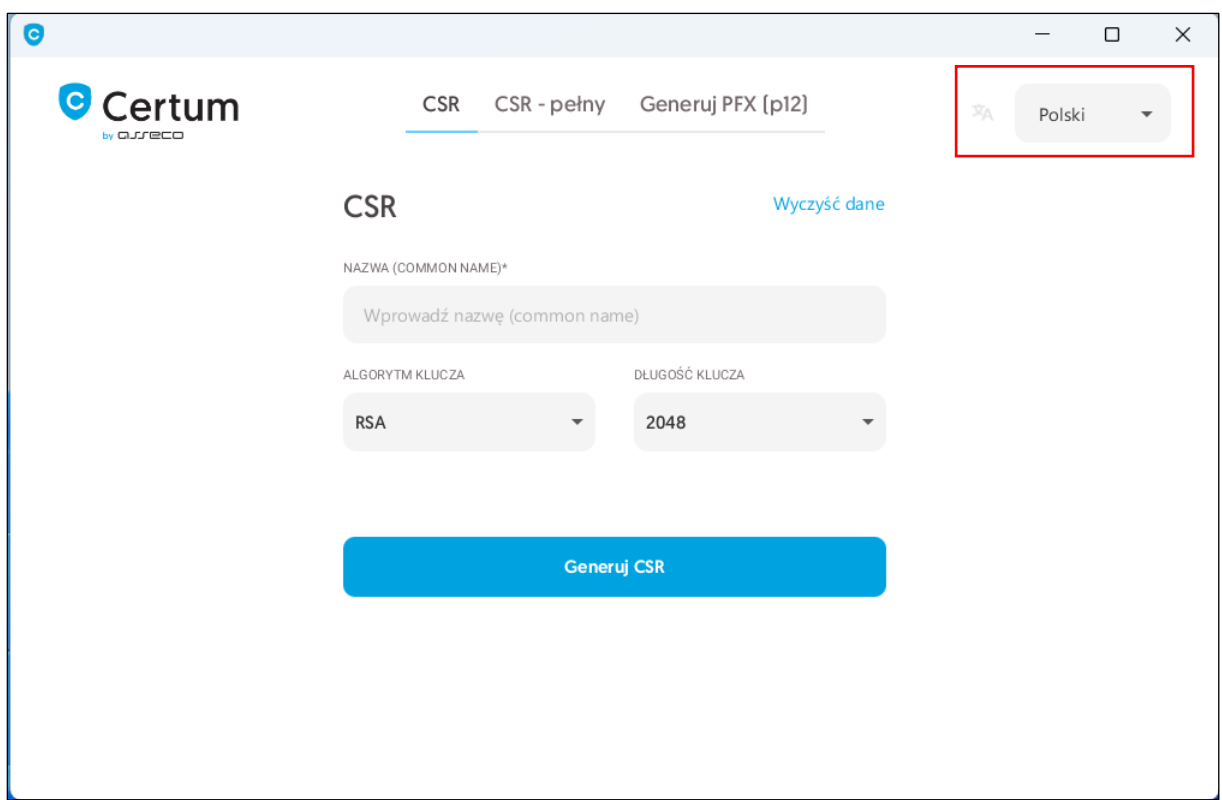

## <span id="page-3-0"></span>Wygenerowanie pliku CSR

W celu wygenerowania CSR oraz klucza prywatnego, wybierz zakładkę **CSR** i rozpocznij uzupełnianie poszczególnych pól, które chcesz umieścić w certyfikacie.

W polu Nazwa (Common Name), w zależności od certyfikatu, możesz podać:

- Dla certyfikatów SSL: nazwę domeny (dla certyfikatu typu Wildcard pamiętaj o gwiazdce)
- Dla certyfikatów S/MIME: zależnie od certyfikatu: adres e-mail, imię i nazwisko lub nazwę organizacji
- Dla certyfikatów Code Signing: zależnie od certyfikatu: imię i nazwisko lub nazwę organizacji
- Dla certyfikatu Krajowy Węzeł Tożsamości: nazwę organizacji.

Jeśli chcesz uzupełnić w CSR większą liczbę pól jak organizacja czy dane adresowe, skorzystaj z zakładki **CSR - pełny**. Systemy Certum oferują uzupełnienie wartości tych pól podczas podawania danych do certyfikatu i nie ma potrzeby podawać ich w CSR.

Po uzupełnieniu pól, wybierz algorytm klucza i jego długość. Po uzupełnieniu wszystkich niezbędnych pól, kliknij przycisk **Generuj CSR**.

UWAGA: Pamiętaj, że dla certyfikatu Krajowy Węzeł niezbędne jest użycie algorytmu EC.

#### <span id="page-3-1"></span>Zapisanie pliku CSR

Po kliknięciu **Generuj CSR** zostaną wygenerowane następujące pliki:

• CSR, którego treść należy skopiować lub zapisać i dostarczyć podczas aktywacji certyfikatu do Certum

• Klucz prywatny, który należy zapisać na komputerze. Będzie on niezbędny do utworzenia pliku certyfikatu oraz jego instalacji.

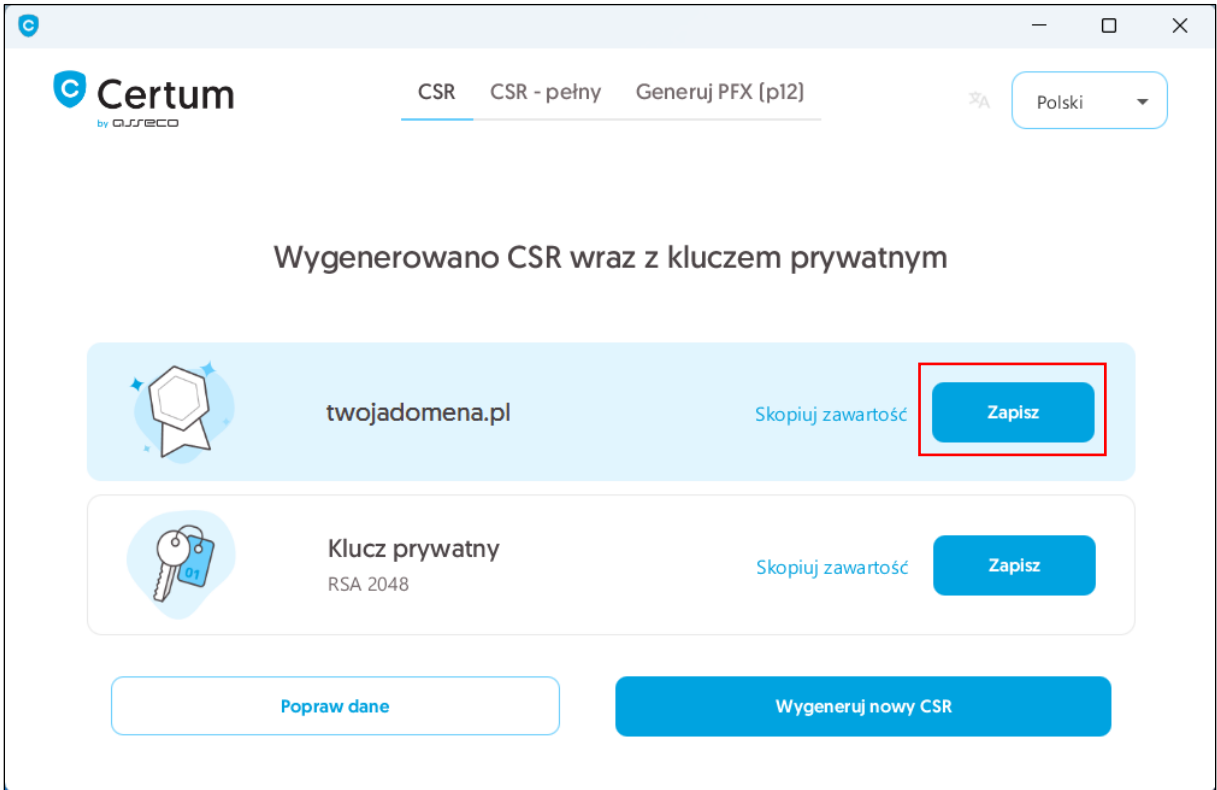

Po kliknięciu **Zapisz**, pliki zostaną zapisane w wybranym folderze na dysku. Zachowaj klucz prywatny, ponieważ będzie potrzebny do dalszego kroku, czyli utworzenia pliku .pfx.

## <span id="page-4-0"></span>Wygenerowanie certyfikatu w pliku .pfx

Plik .pfx jest niezbędny do zainstalowania certyfikatu. Należy go utworzyć z zapisanego wcześniej klucza prywatnego oraz pliku certyfikatu. Wydany certyfikat można będzie pobrać z wiadomości email lub z konta w sklepie Certum.

#### <span id="page-4-1"></span>Pobranie certyfikatu

Po wydaniu certyfikatu pobierz go z wiadomości e-mail o utworzeniu certyfikatu lub z widoku **Szczegóły certyfikatu** z **Twojego konta** w zakładce **Produkty bezpieczeństwa** w sklepie Certum. Plik można zapisać w dwóch kodowaniach:

- **Pobierz PEM** pobierze plik certyfikatu w formacie tekstowym .pem
- **Pobierz DER** pobierze plik certyfikatu w formacie binarnym .cer.

Po pobraniu pliki zostaną zapisane na dysku. W przypadku problemów z odnalezieniem pobranych certyfikatów, warto sprawdzić folder Pobrane i odszukać pliki z numerem seryjnym certyfikatu w nazwie.

#### <span id="page-5-0"></span>Wygenerowanie pliku .pfx

Wybierz zakładkę **Generator PFX (p12)** w aplikacji Certum Tools.

- W części **Certyfikat** wczytaj lub wklej zawartość pliku z certyfikatem
- W części **Klucz prywatny** wczytaj lub wklej zawartość pliku z kluczem prywatnym.

Następnie ustaw hasło dla pliku .pfx i zapamiętaj je. Będzie ono niezbędne do instalacji certyfikatu.

Po kliknięciu **Generuj PFX**, plik dostępny będzie do zapisania na dysku w wybranym folderze.

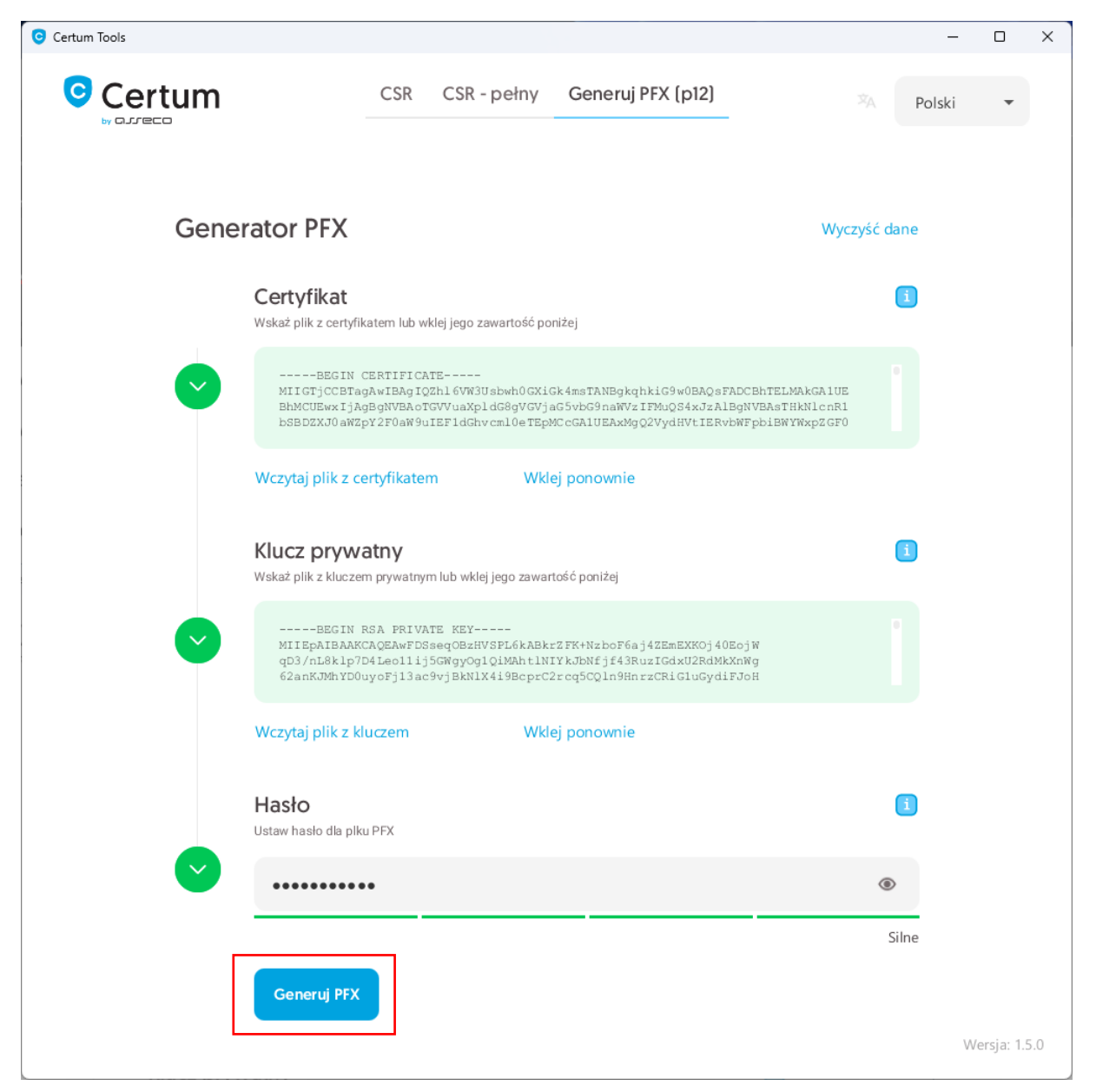